## **Créer un test à partir d'une banque de question**

Il est possible de construire des tests à partir d'une banque de questions (importée ou réalisée au préalable).

Avant de commencer, il faut activer le mode édition de votre cours Moodle.

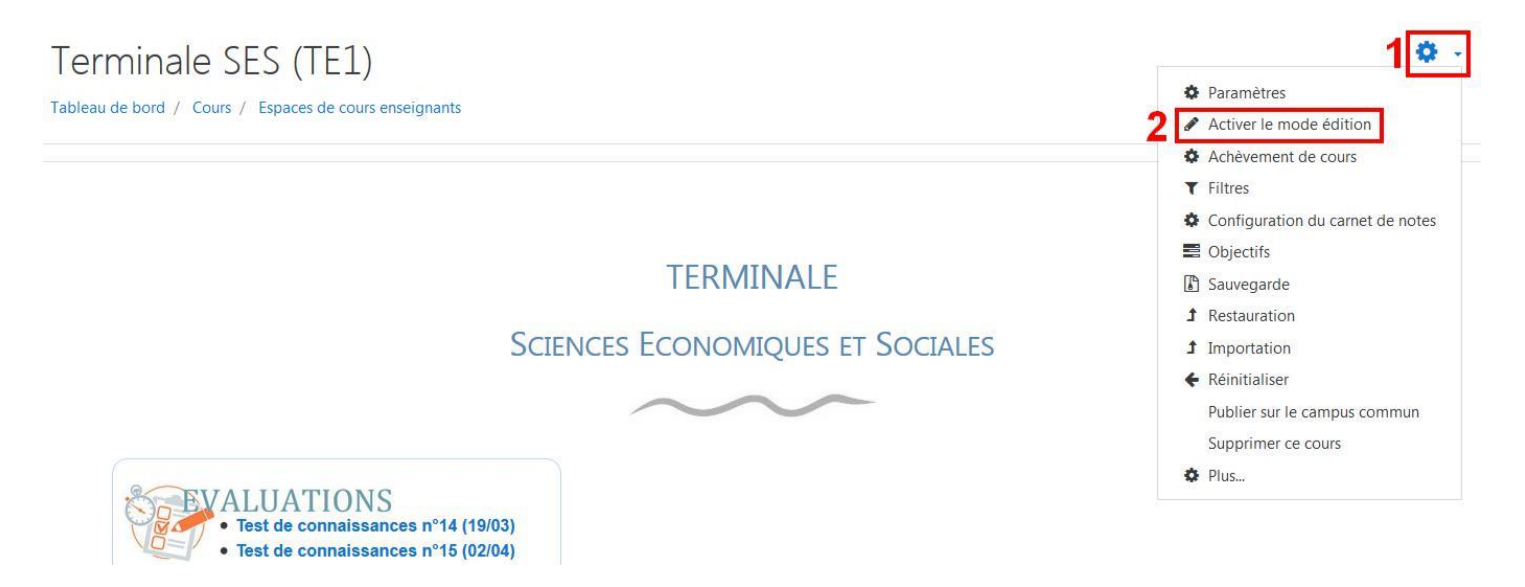

Il faut ensuite cliquer sur « Ajouter une activité ou une ressource » dans la section dans laquelle vous souhaitez créer le test.

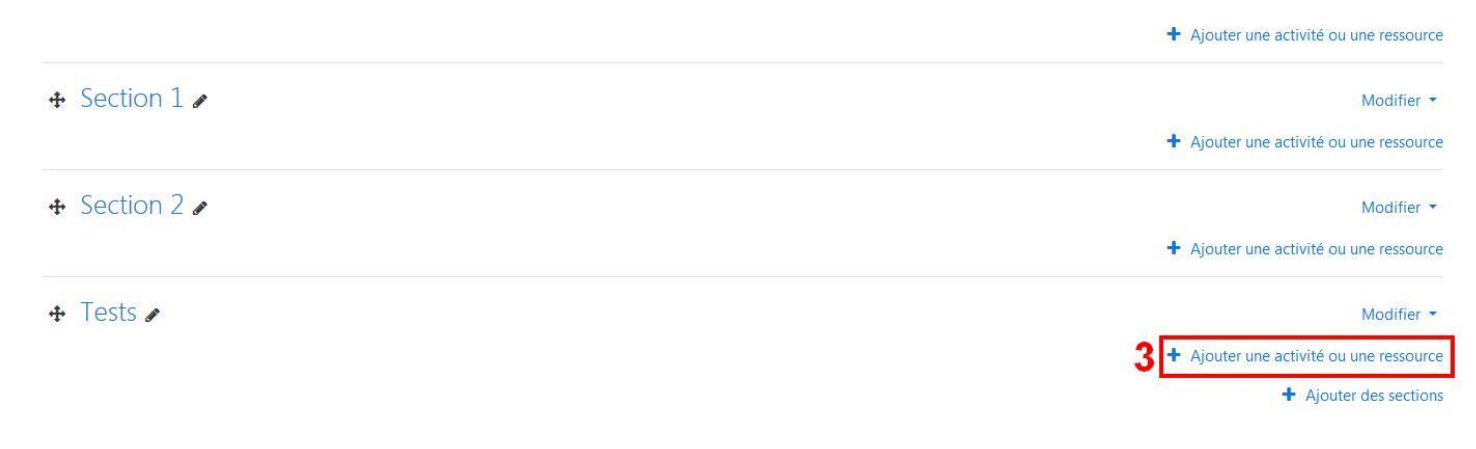

Il faut descendre un peu avec le menu déroulant et sélectionner le module « Test » puis cliquer sur « Ajouter ».

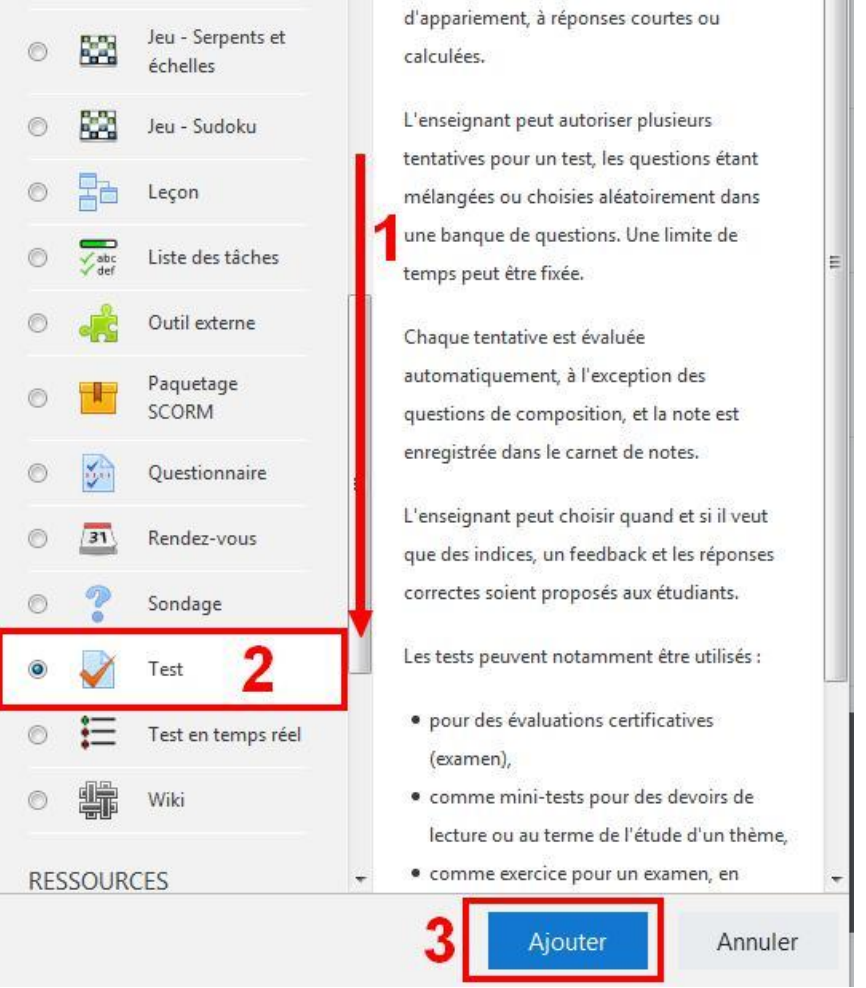

Il faut donner un nom à votre test (c'est le nom qui apparaîtra sur la page du cours).

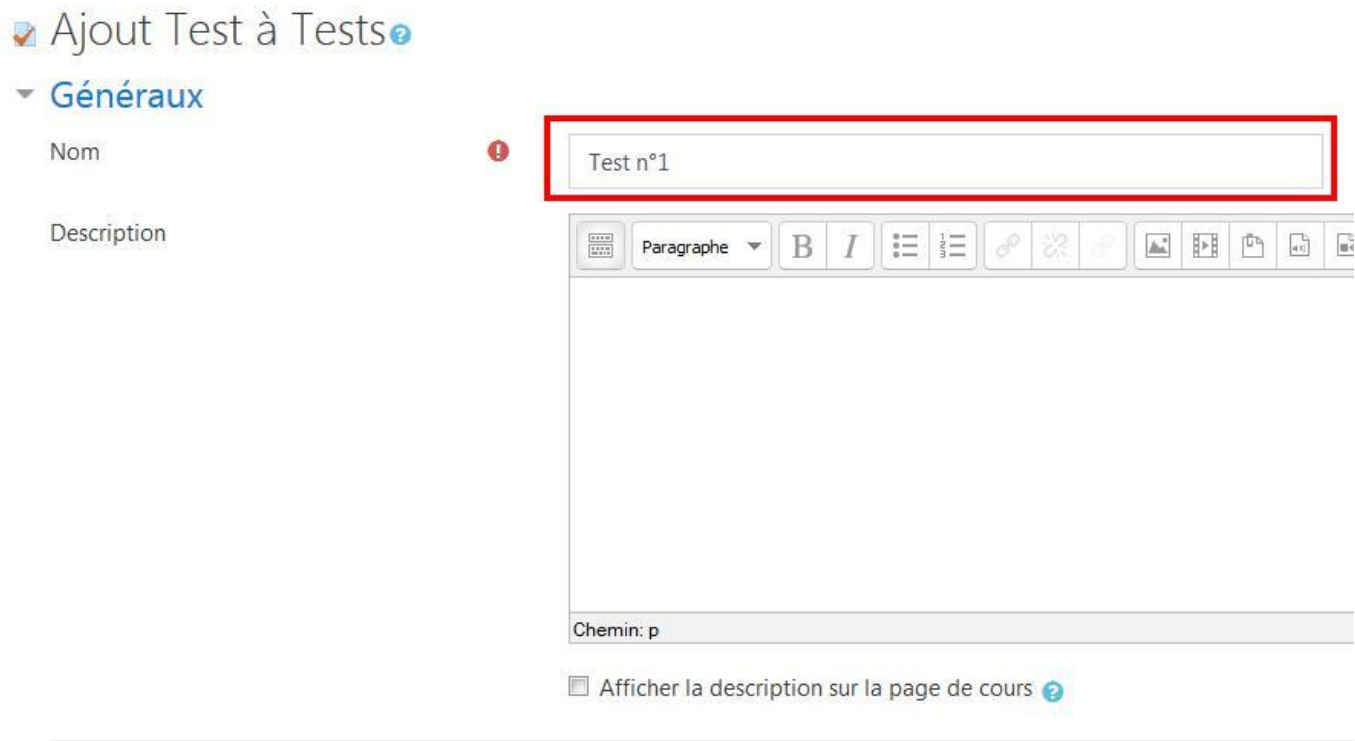

# Temps

Il est possible de configurer davantage de paramètres (Temps, Nombre de tentatives autorisées, Mise en page, Options de relecture (Résultats/Feedback immédiats ou a posteriori) etc.) mais ce n'est pas obligatoire.

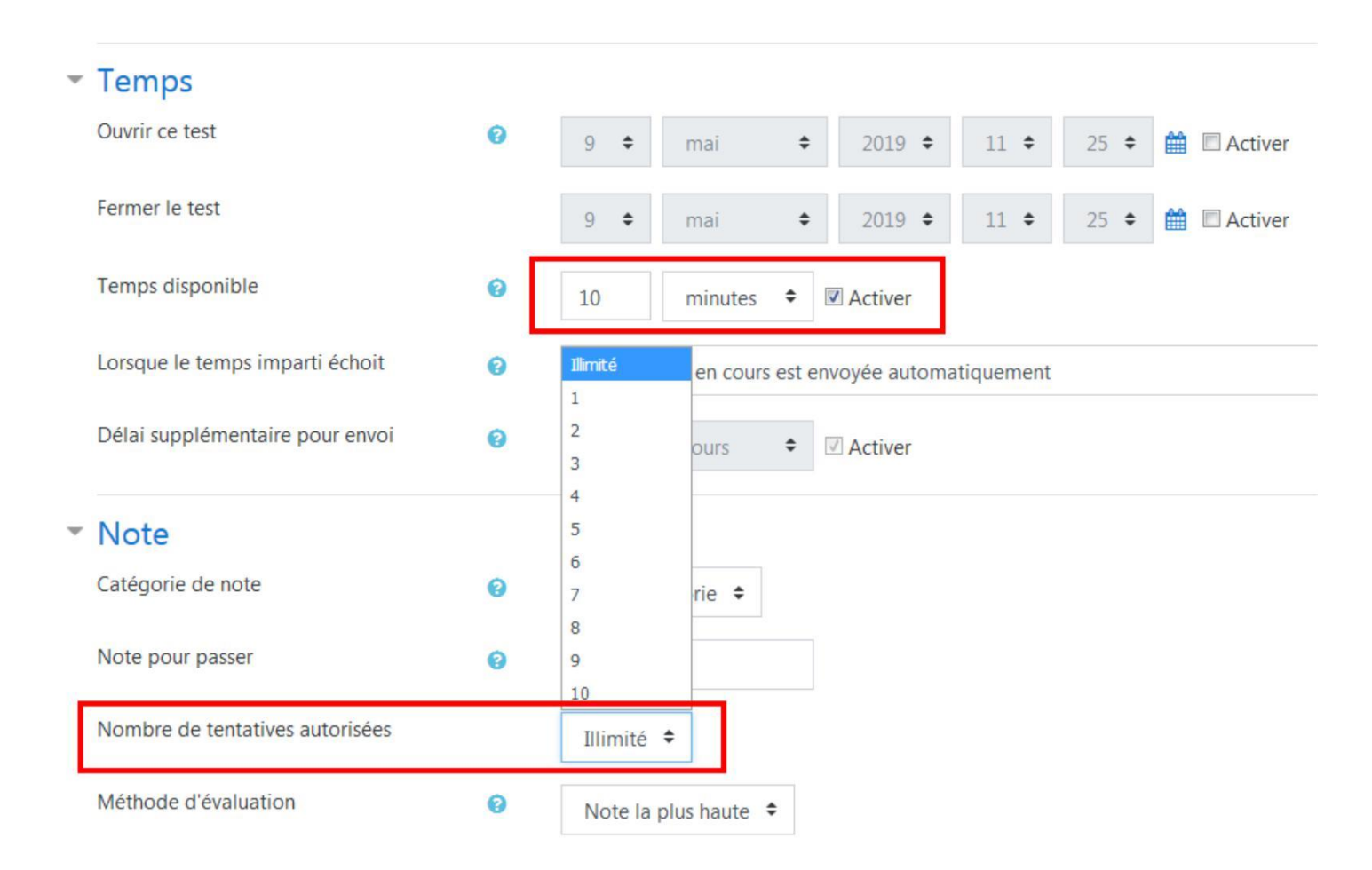

#### Mise en page  $\overline{\mathbf{v}}$

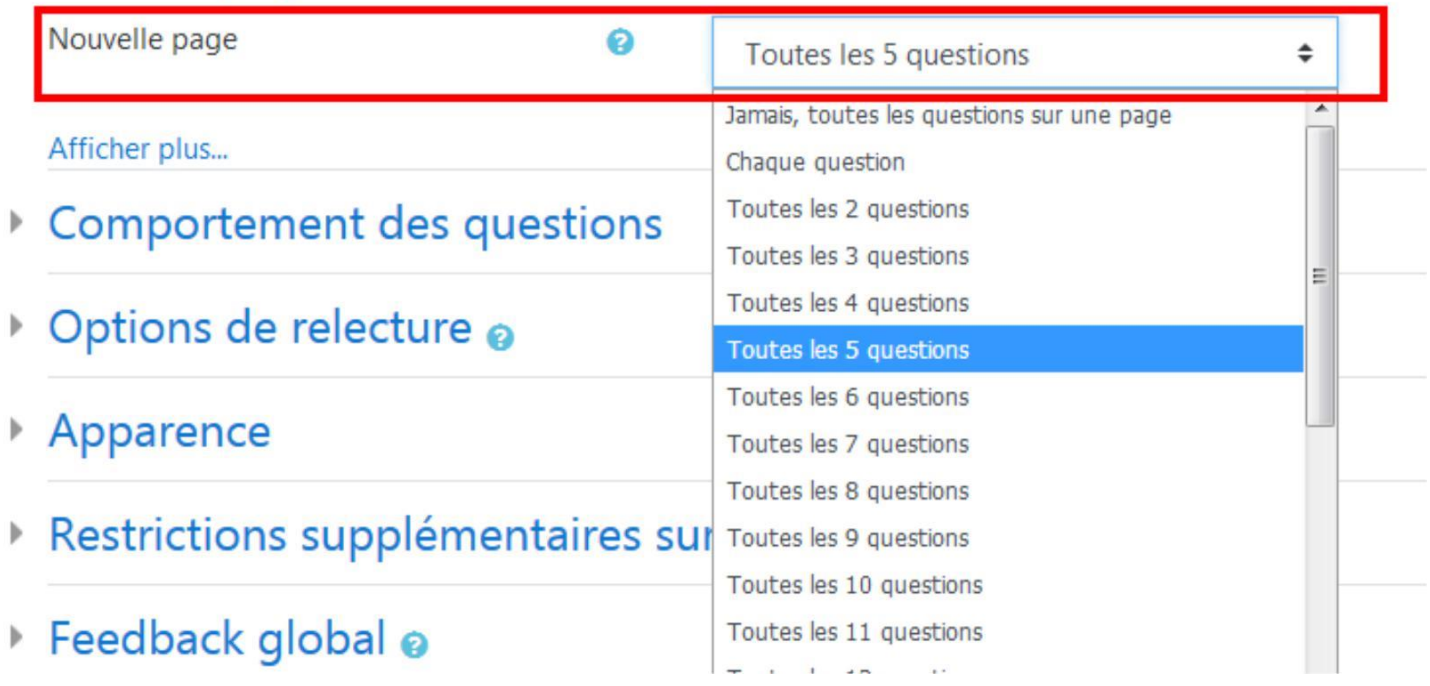

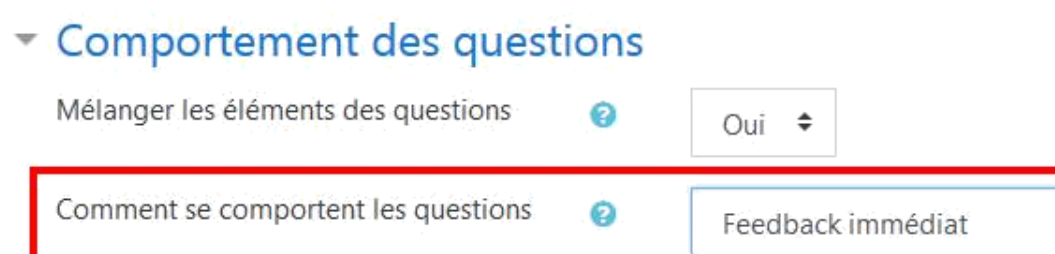

- Options de relecture o Þ
- Apparence Þ

Afficher plus...

Lorsque vous avez terminé, il faut cliquer sur « Enregistrer et afficher ».

Feedback immédiat

Feedback a posteriori

Mode adaptatif Noté manuellement

Interactif avec essais multiples

÷

# ages courants eindre l'accès pétences Enregistrer et revenir au cours Enregistrer et afficher Annuler re comprend des champs requis, marqués . Il faut ensuite cliquer sur « Modifier le test » pour pouvoir y ajouter des questions.Temps disponible : 10 min Méthode d'évaluation : Note la plus haute Aucune question n'a été encore ajoutée

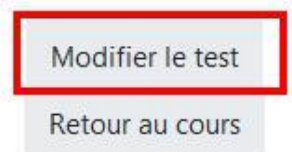

Avant d'ajouter les questions, il est possible de modifier la note maximale du test qui est configurée par défaut sur 10 si vous souhaitez faire un test sur 5 ou sur 20 points par exemple. Vous pouvez également cocher la case « Mélanger » si vous souhaitez que l'ordre des questions soit aléatoire (pour éviter par exemple que les élèves ne copient les uns sur les autres).

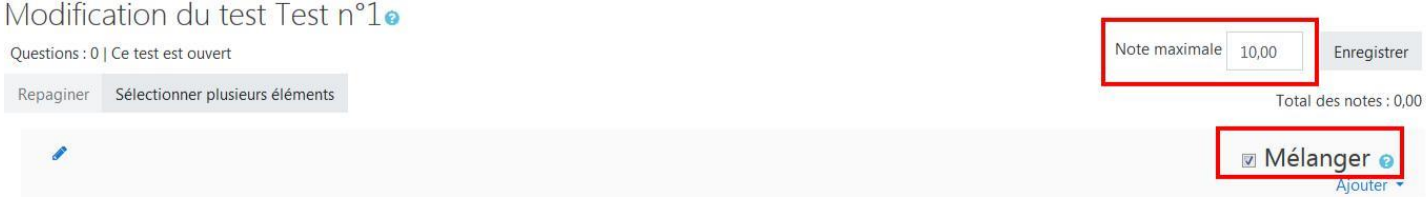

À présent nous allons ajouter des questions à notre test à partir de la banque de questions. Il faut cliquer sur « Ajouter » puis préciser que vous souhaitez le faire à partir « de la banque de questions ».

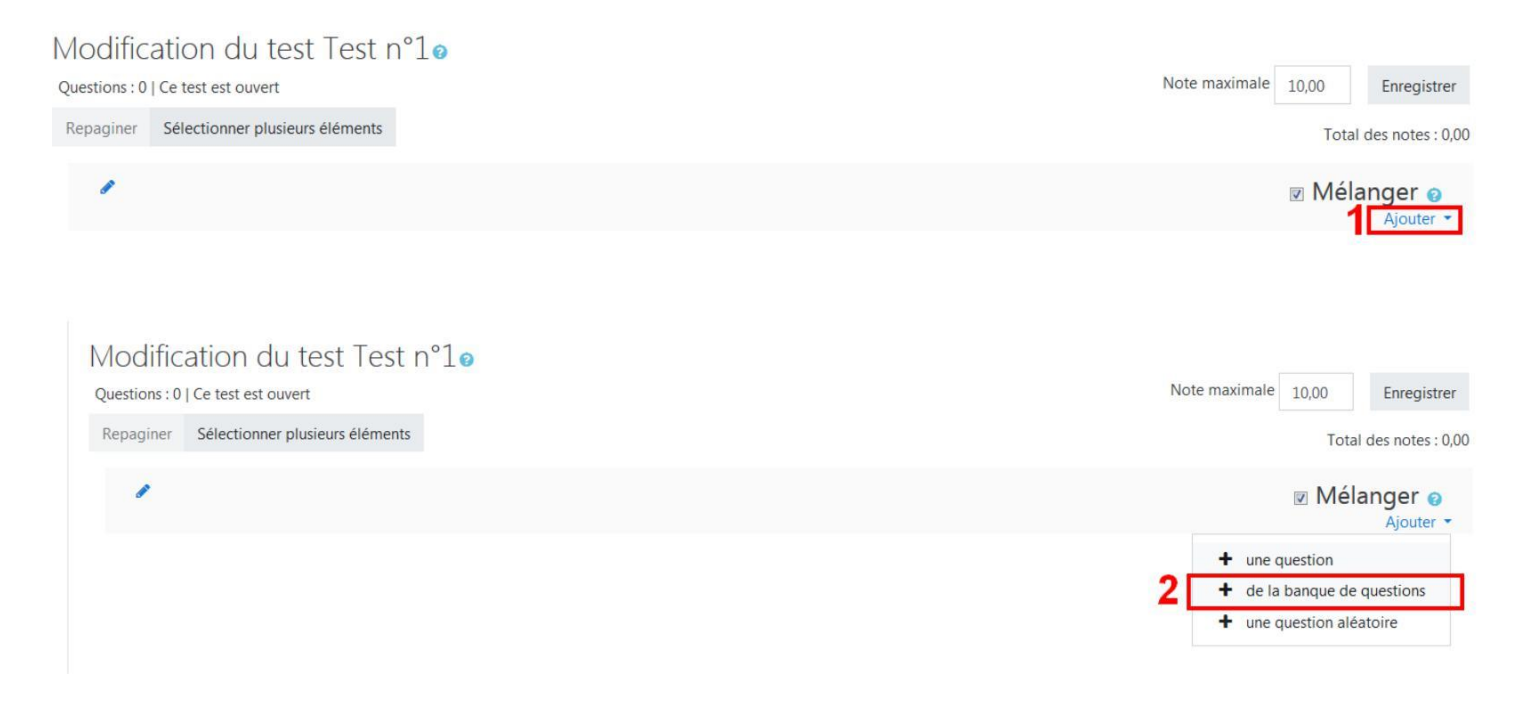

Une fenêtre s'ouvre, donnant accès à la banque de questions. Il faut alors choisir la catégorie dans laquelle se trouvent les questions que vous souhaitez utiliser. Si vous souhaitez utiliser des questions appartenant à des catégories différentes, il suffira de recommencer.

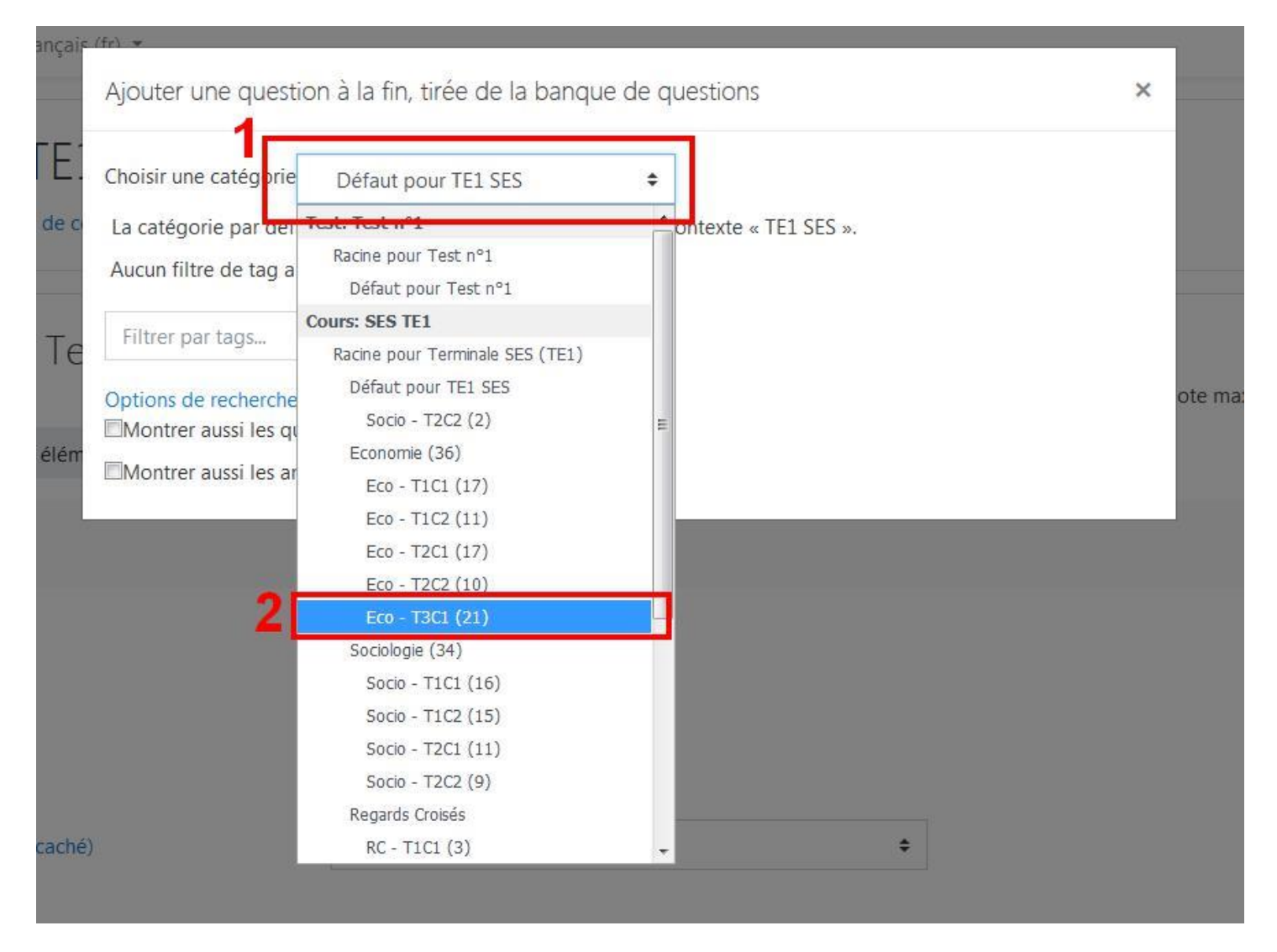

Les questions appartenant à la catégorie s'affichent et vous pouvez sélectionner celles qui vous intéressent pour ce test en les cochant à gauche, puis cliquer sur « Ajouter au test les questions sélectionnées ».

□T<sup>▲</sup> Question

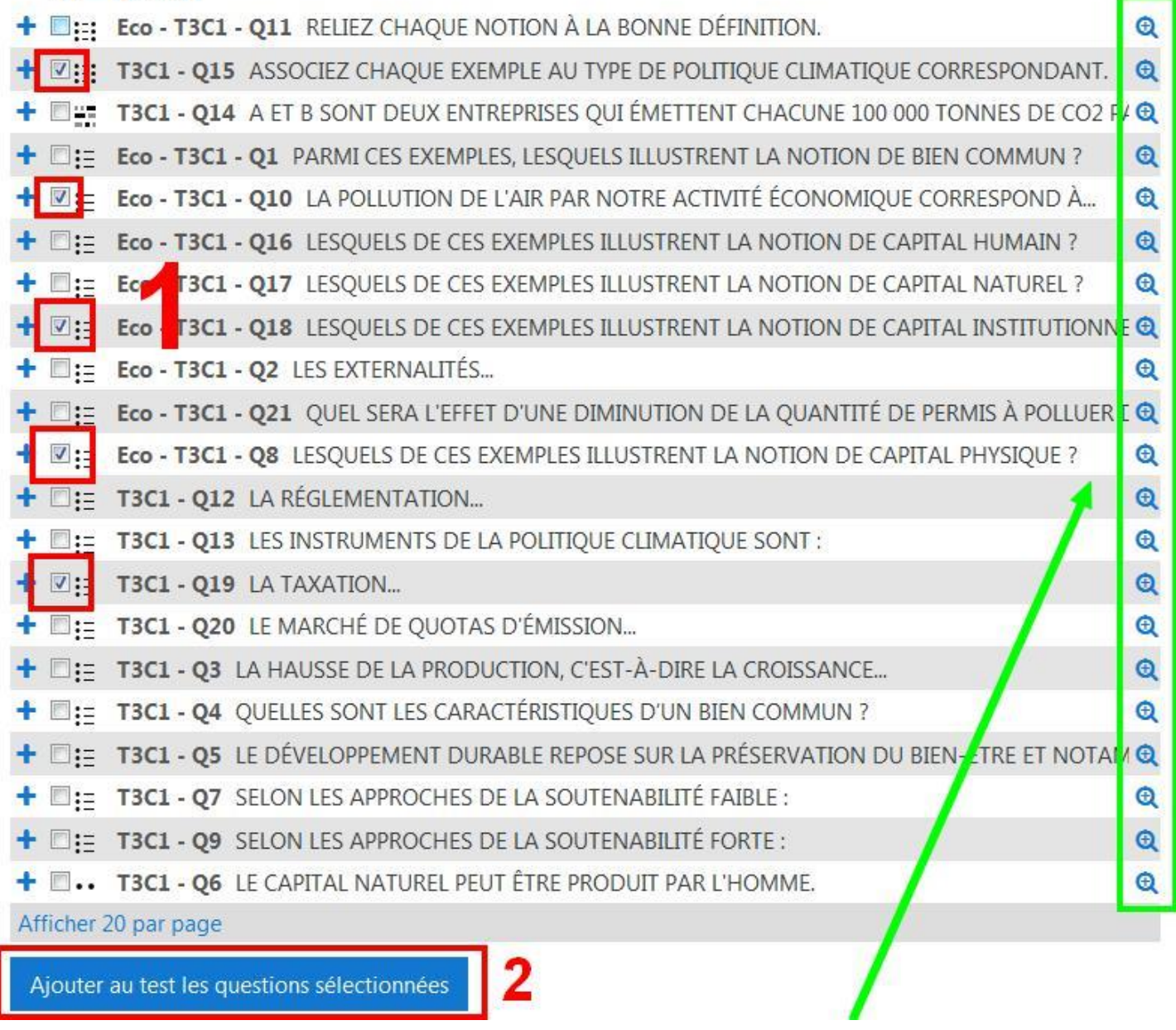

Vous avez la possibilité d'avoir un aperçu de la question en cliquant sur la loupe à droite.

Lorsque vous avez importé toutes les questions souhaitées, il faut veiller à ce que le total du barème des questions soit égal à la note maximale fixée au départ (10 dans cet exemple). Si ce n'est pas le cas, il faut modifier le barème des questions ou la note maximale.

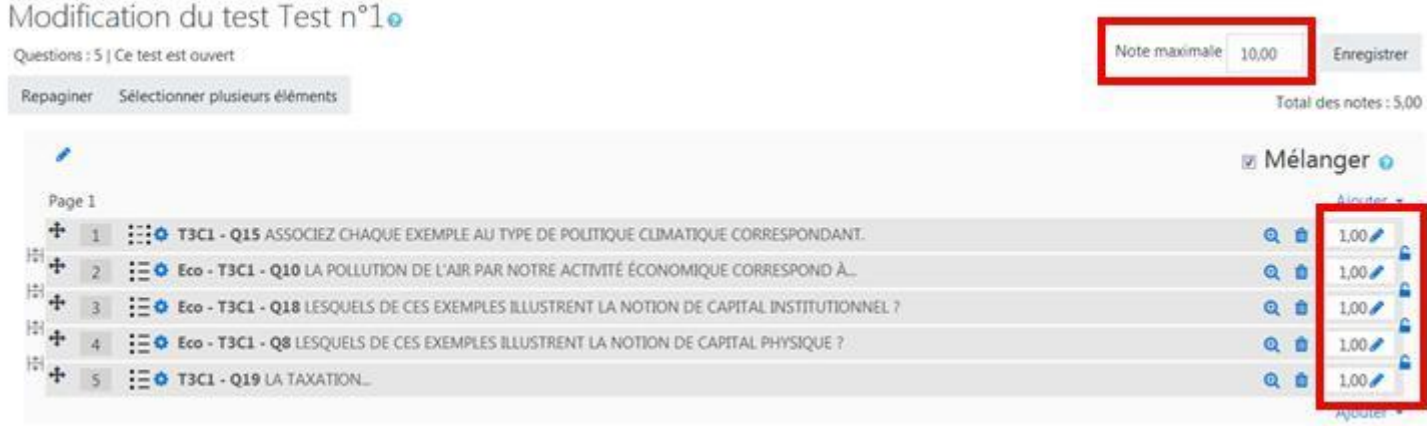

Pour modifier le barème, il suffit de cliquer sur le crayon à droite et ensuite d'entrer le nouveau barème. **Remarque** : Pour entrer un chiffre à virgule, il faut utiliser un point et non une virgule (par exemple 1**.**5 et non 1**,**5), sinon cela ne fonctionne pas.

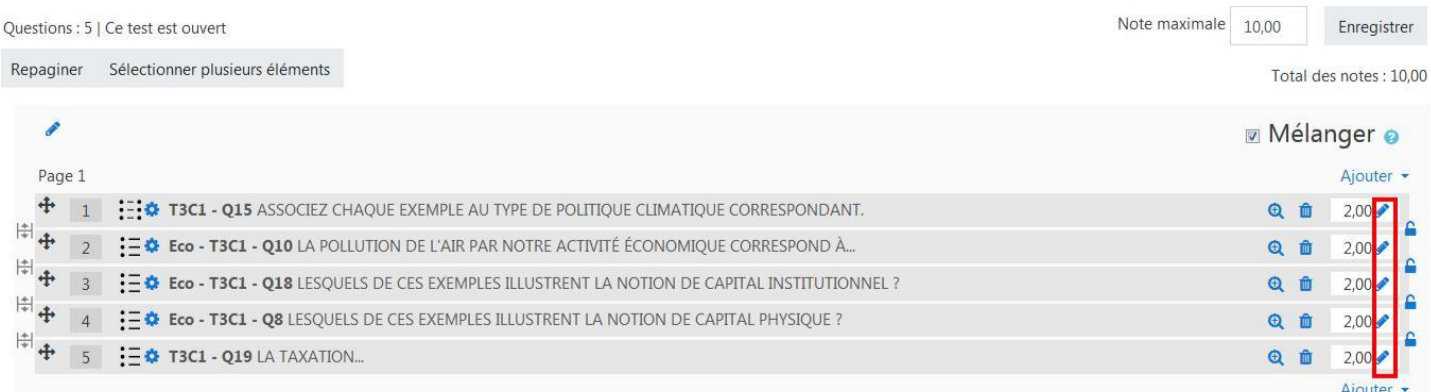

Lorsque le test est terminé, on peut retourner sur la page du cours et ouvrir le test pour le prévisualiser.

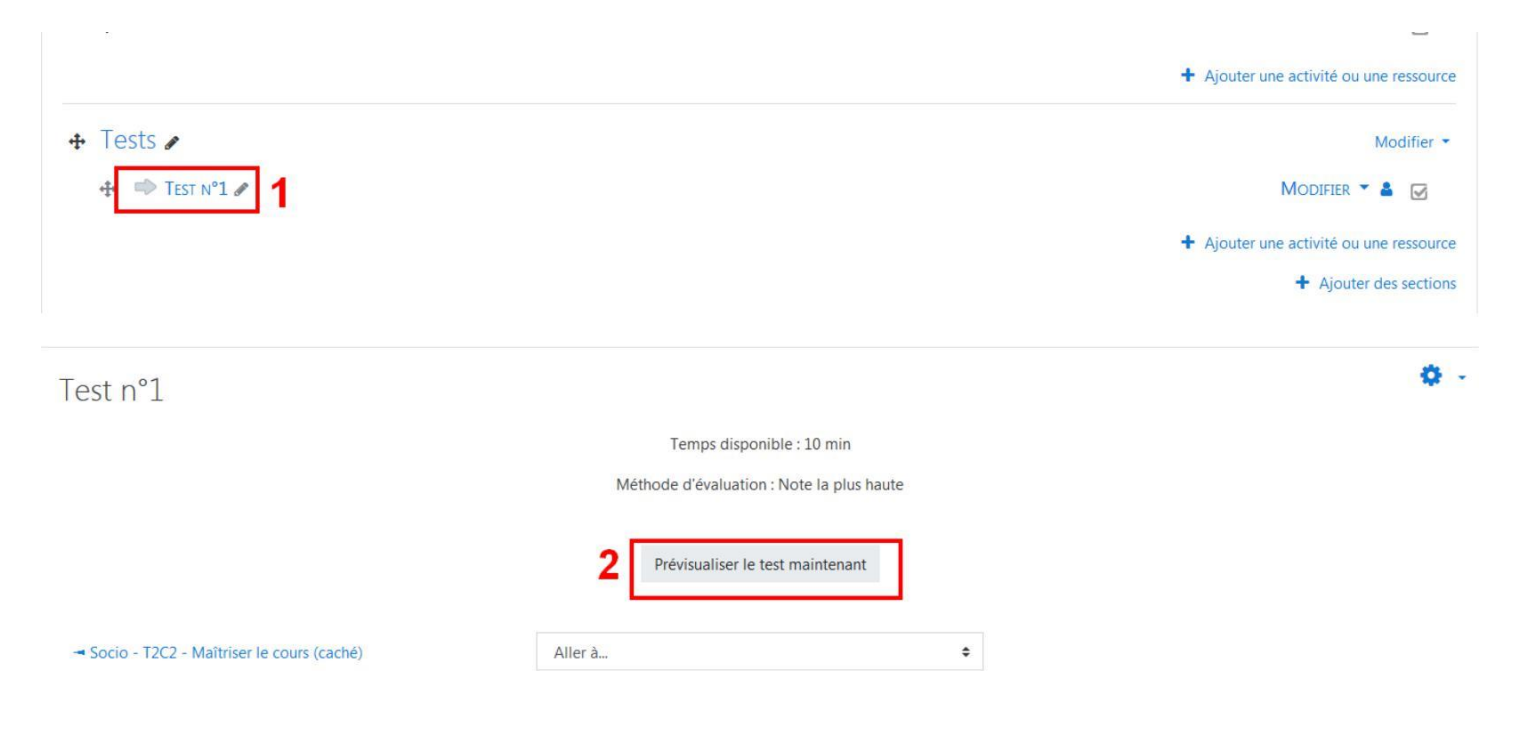

Le test s'ouvre, et s'affiche du point de vue de l'élève, avec le chronomètre si on a choisi de limiter le temps.

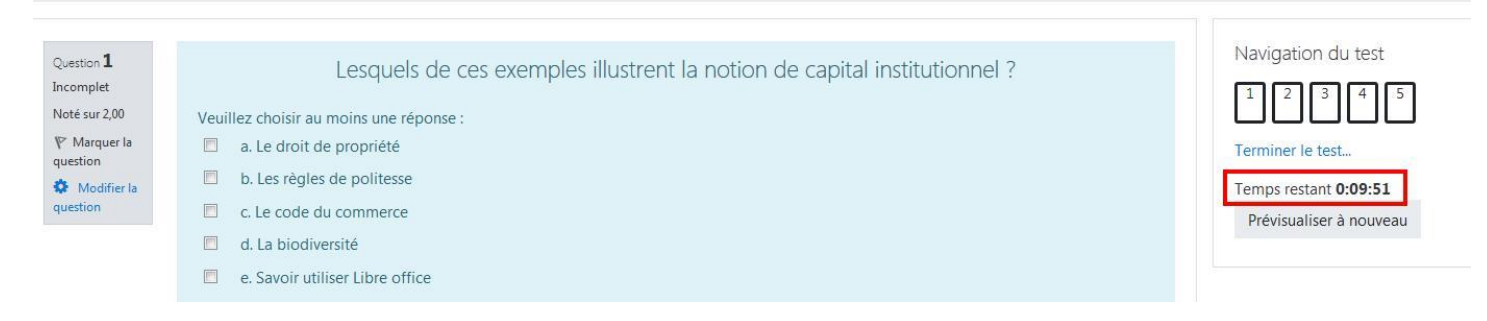

**Important :** Si on constate une erreur ou que l'on souhaite ajouter une question, il faut cliquer en haut à droite puis sur « Modifier le test ».

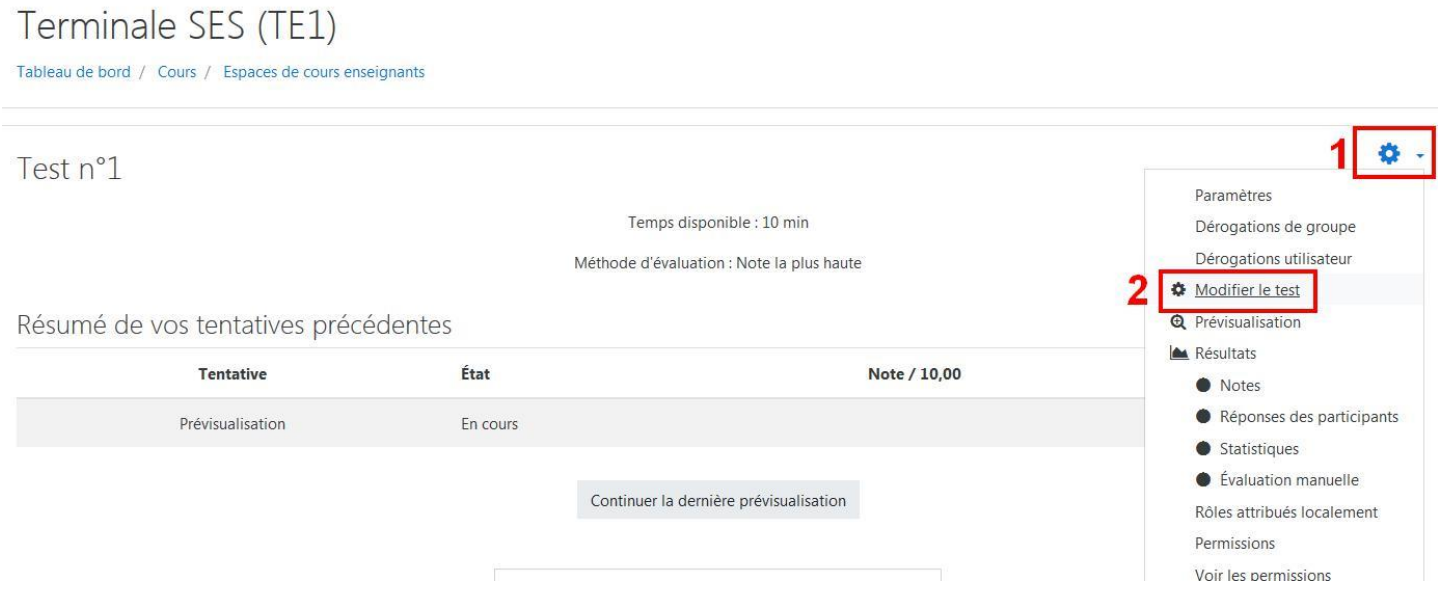

**Autre possibilité :** Il est possible de demander à Moodle de choisir les questions de manière aléatoire. Ainsi, à chaque tentative de l'élève les questions seront différentes et chaque élève aura un test différent de celui des autres.

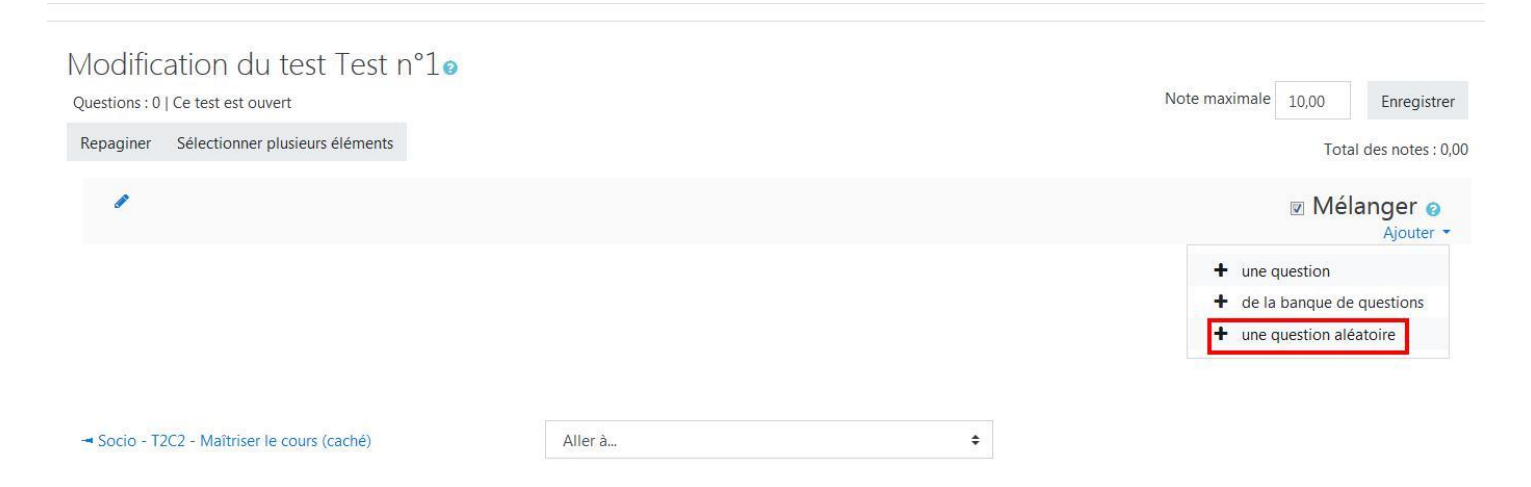

On choisit ensuite la catégorie dans laquelle se trouve les questions que l'on souhaite utiliser.

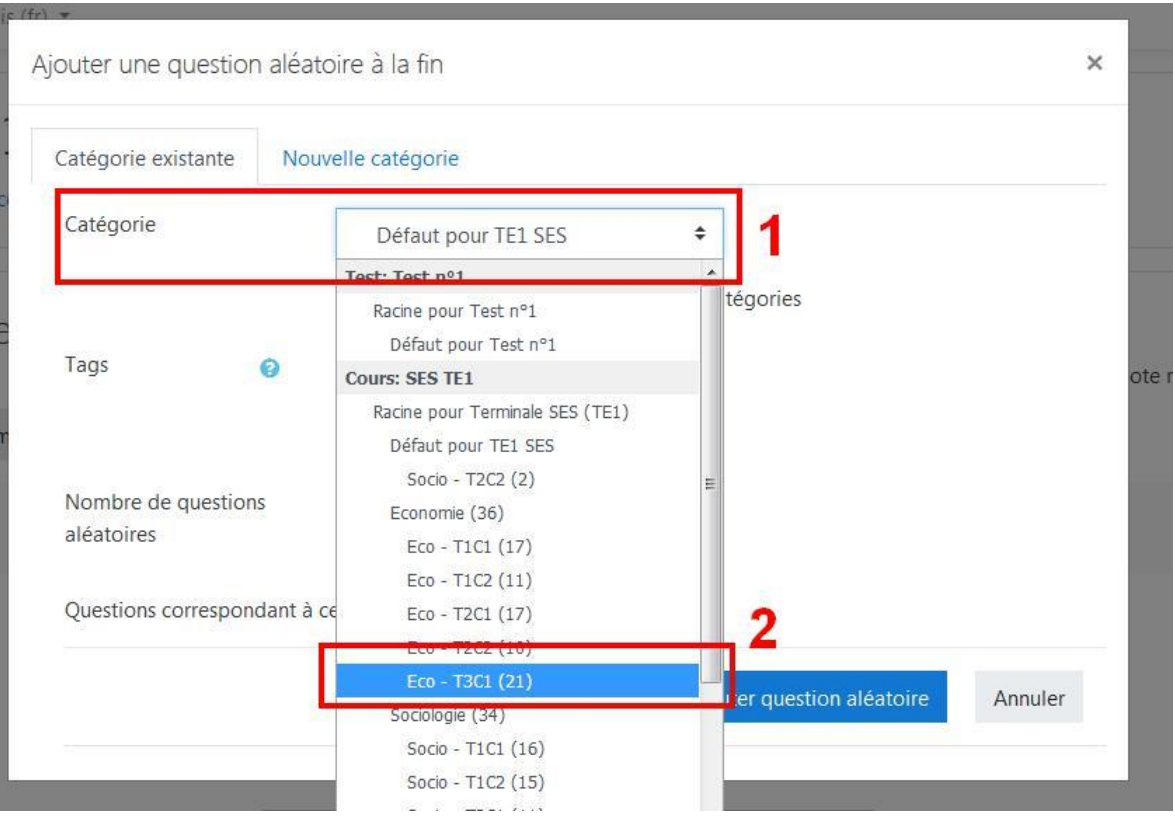

On choisit ensuite le nombre de questions qui seront tirées au hasard puis on clique sur « Ajouter question aléatoire ».

Afficher aussi les questions des sous-catégories

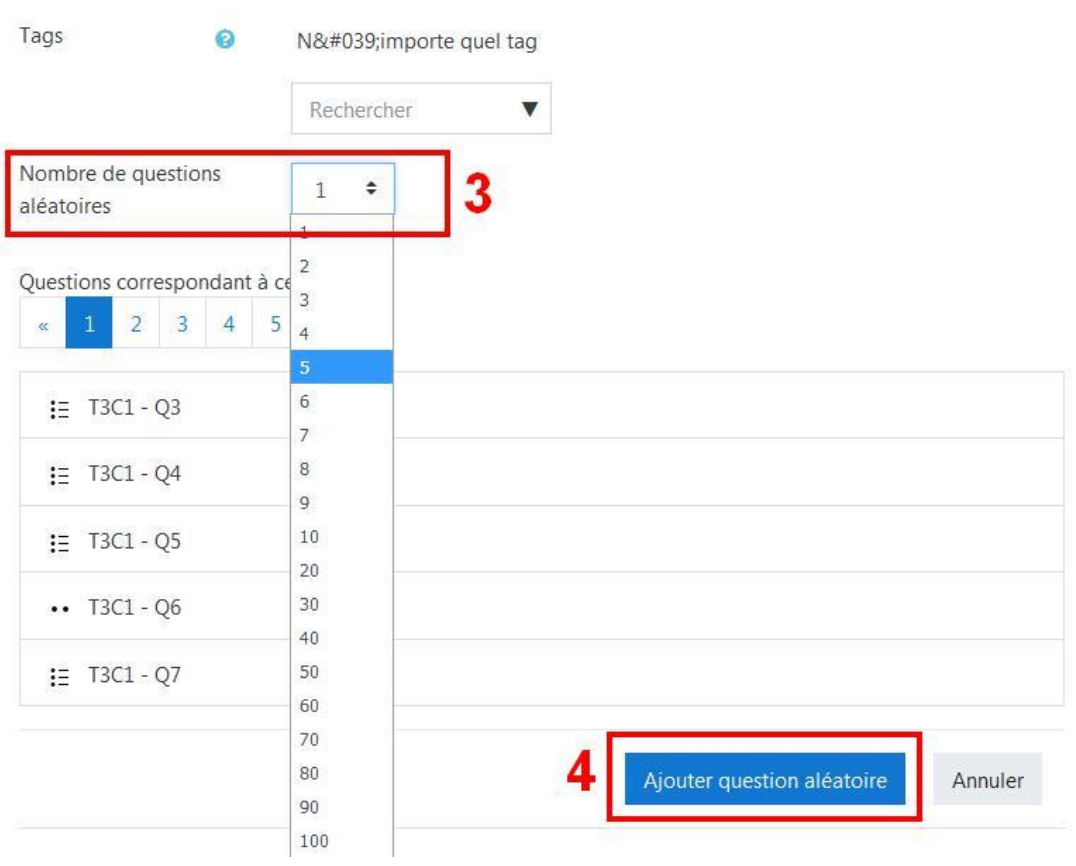

**Remarque :** il faut penser à vérifier le barème.

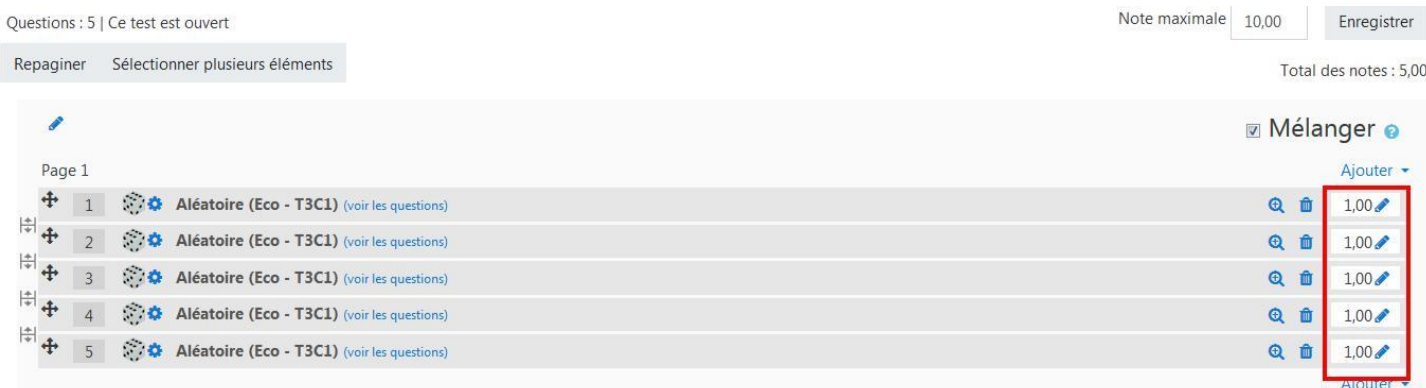

Pour utiliser les questions d'une autre catégorie, il suffira de recommencer la manipulation. **Remarque :** Inutile de mélanger les questions manuellement, il suffit de sélectionner

### « Mélanger ».

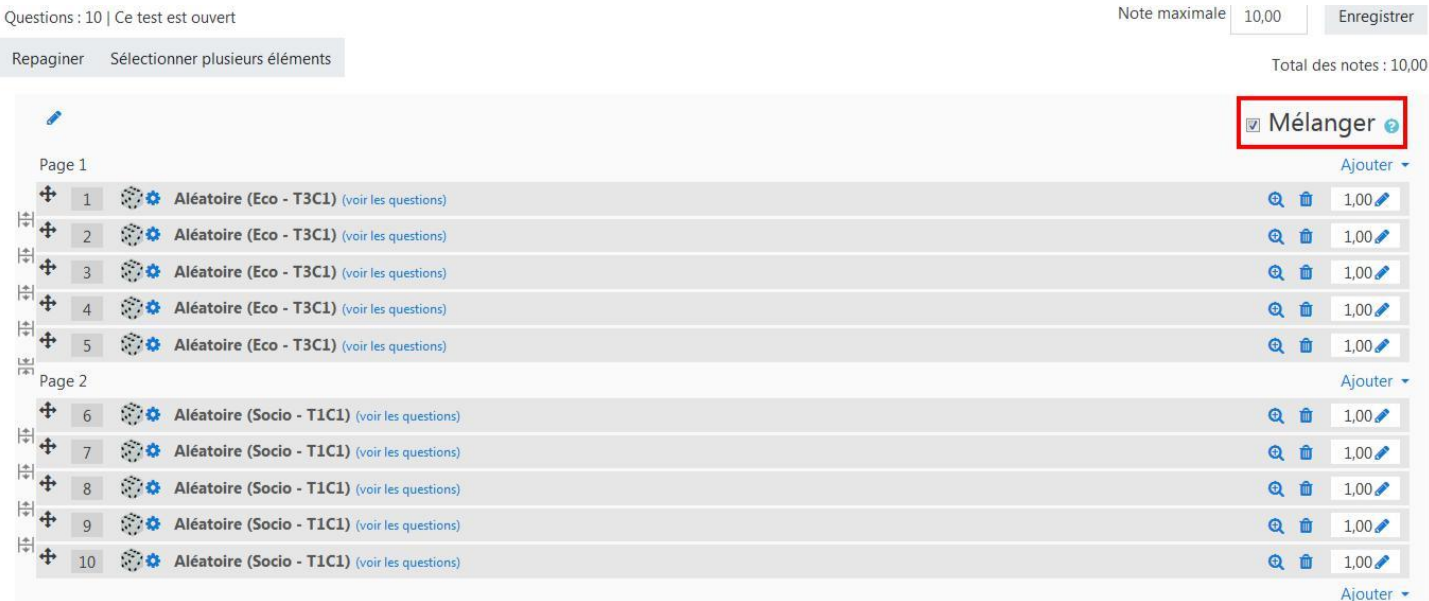